## **Informacja o sposobie wygenerowania i pobrania z Portalu Świadczeniodawcy pliku z numerem licencji, niezbędnej do komunikacji w otwartym formacie wymiany danych**

Po zalogowaniu do Portalu Świadczeniodawcy wybieramy z sekcji *Administracja i opcje* odnośnik **Pokaż więcej** 

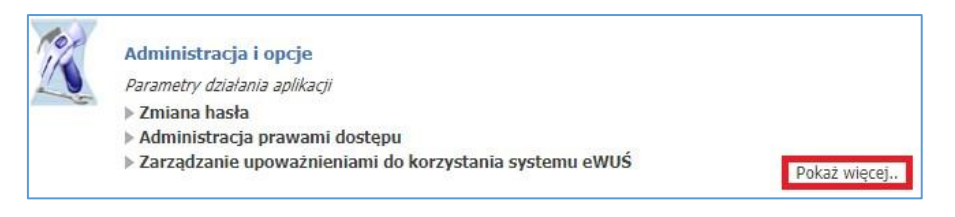

Następnie wybieramy z listy odnośnik **Przegląd instalacji otwartych oraz wniosków na nowe instalacje**

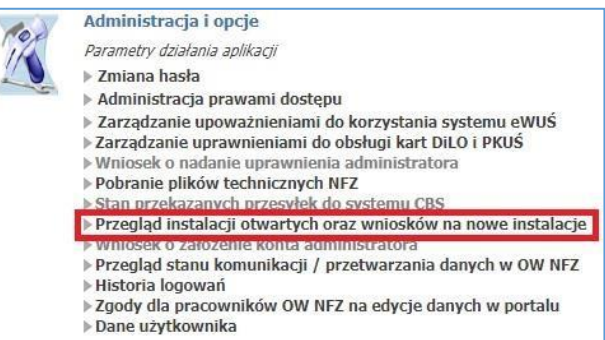

W celu wygenerowania wniosku wybieramy pozycję **Nowy wniosek**

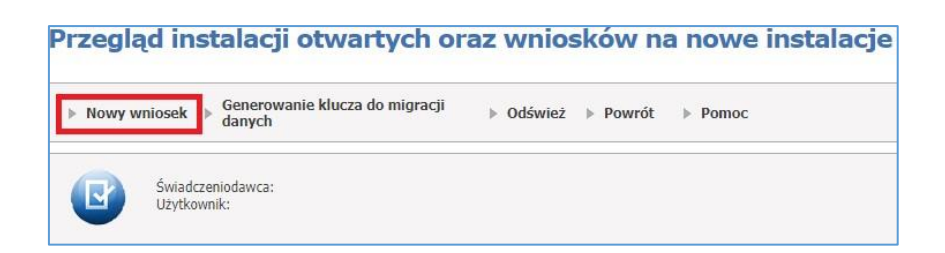

## Następnie drukujemy szablon wniosku, używając przycisku **Drukuj**

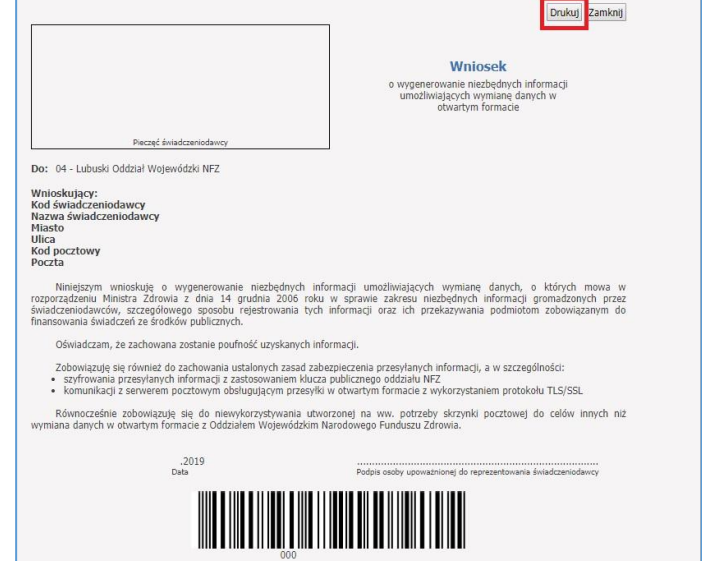

Wydrukowany wniosek po podpisaniu przez osobę upoważnioną do reprezentowania świadczeniodawcy należy dostarczyć (przesłać) do Lubuskiego OW NFZ, ul. Podgórna 9b, 65-057 Zielona Góra albo

podpisać wniosek Profilem Zaufanym/podpisem kwalifikowanym przez osobę upoważnioną do reprezentowania świadczeniodawcy i przekazać przez ePUAP.

Wniosek po zatwierdzeniu przez Lubuski OW NFZ zmieni swój status na **Akceptacja wniosku** 

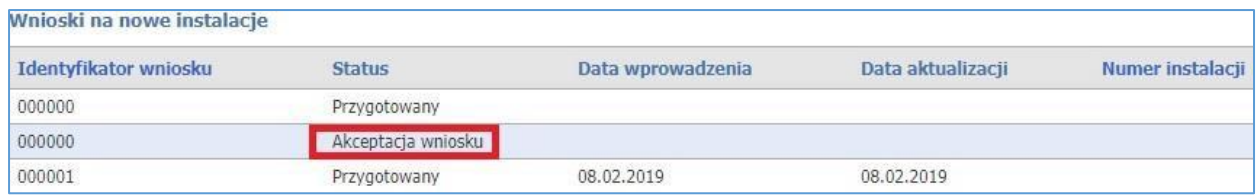

W sekcji **Instalacje otwarte** pojawi się kod instalacji o statusie **Uruchomiona.** W kolejnym kroku, wybieramy w ramach sekcji **Instalacje otwarte** zaznaczony po prawej stronie symbol pobrania

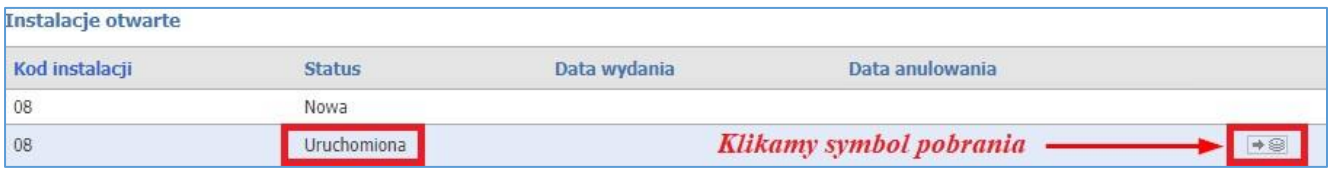

Po wybraniu zaznaczonego symbolu pobrania mamy możliwość otworzenia lub zapisania na swoim komputerze pliku w formacie MS Word (DOC), który zawiera niezbędne dane służące komunikacji pomiędzy programem rozliczeniowym, a systemem Lubuskiego OW NFZ.

Uzyskane dane należy wprowadzić w odpowiedniej sekcji programu rozliczeniowego.